# 食品等事業者情報登録の手引き

営業許可申請、営業届等の手続きを食品衛生申請等システム(イン ターネット上)で行う場合は食品等事業者情報登録が必要になります。 以下の手順に沿って、ユーザ登録をお願いします。

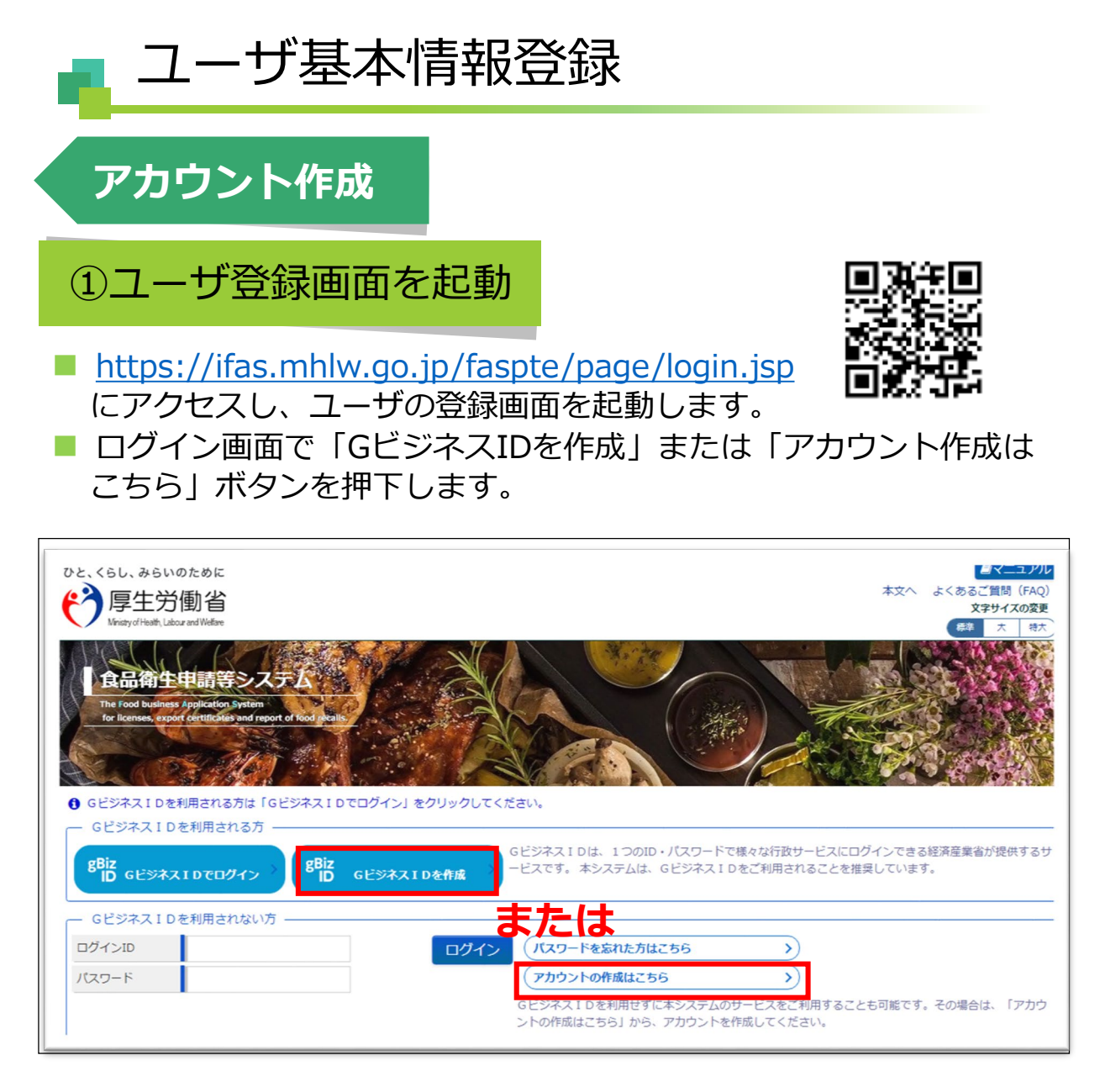

※GビジネスIDとは1つのID・パスワードで様々な行政サービスにロ グインできるサービスです。

この手引きではGビジネスIDを使用しない登録方法について説明しま す。

1

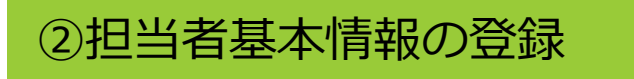

■ 担当者基本情報を入力します。 ※担当者ごとにIDが付与され、付与されたIDと営業許可、営業届 が紐づけられます(異なるIDからは営業許可、営業届の変更は できません)。

■ 黄色のセルは必須項目ですので必ず入力してください。

■ 白色のセルは必要に応じて入力してください。

担当者は施設の状況に応じて(営業者、責任者、エリアマネー ジャー等)入力してください。

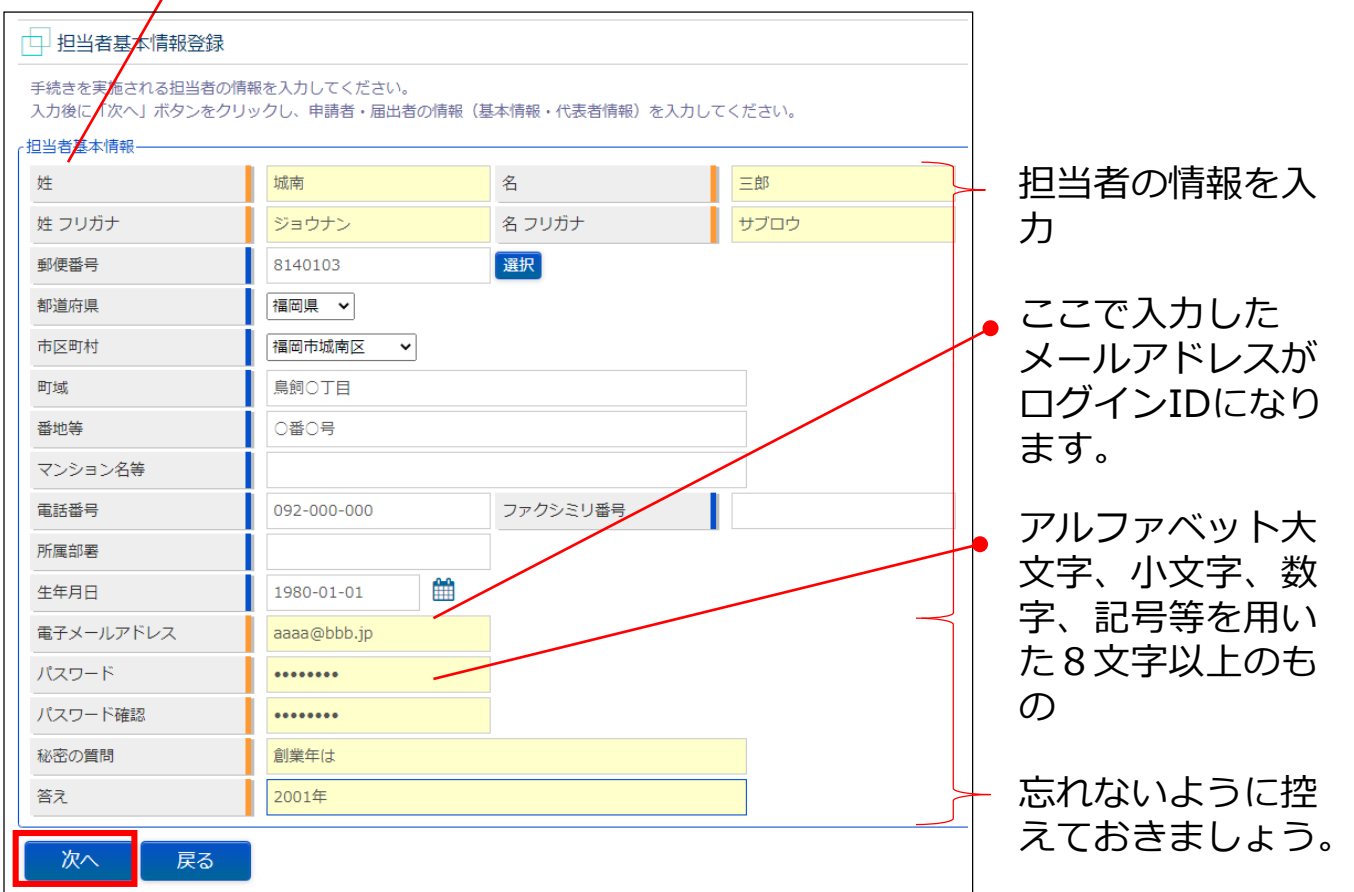

■ 全ての入力が完了したら、「次へ」ボタンを押下してください。

■ ログイン画面に戻る場合は、「戻る」ボタンを押下します。

## ③組織基本情報の登録

- 所属する組織の基本情報を入力します。
- 黄色のセルは必須項目ですので必ず入力してください。
- 白色のセルは必要に応じて入力してください。

個人で登録する場合

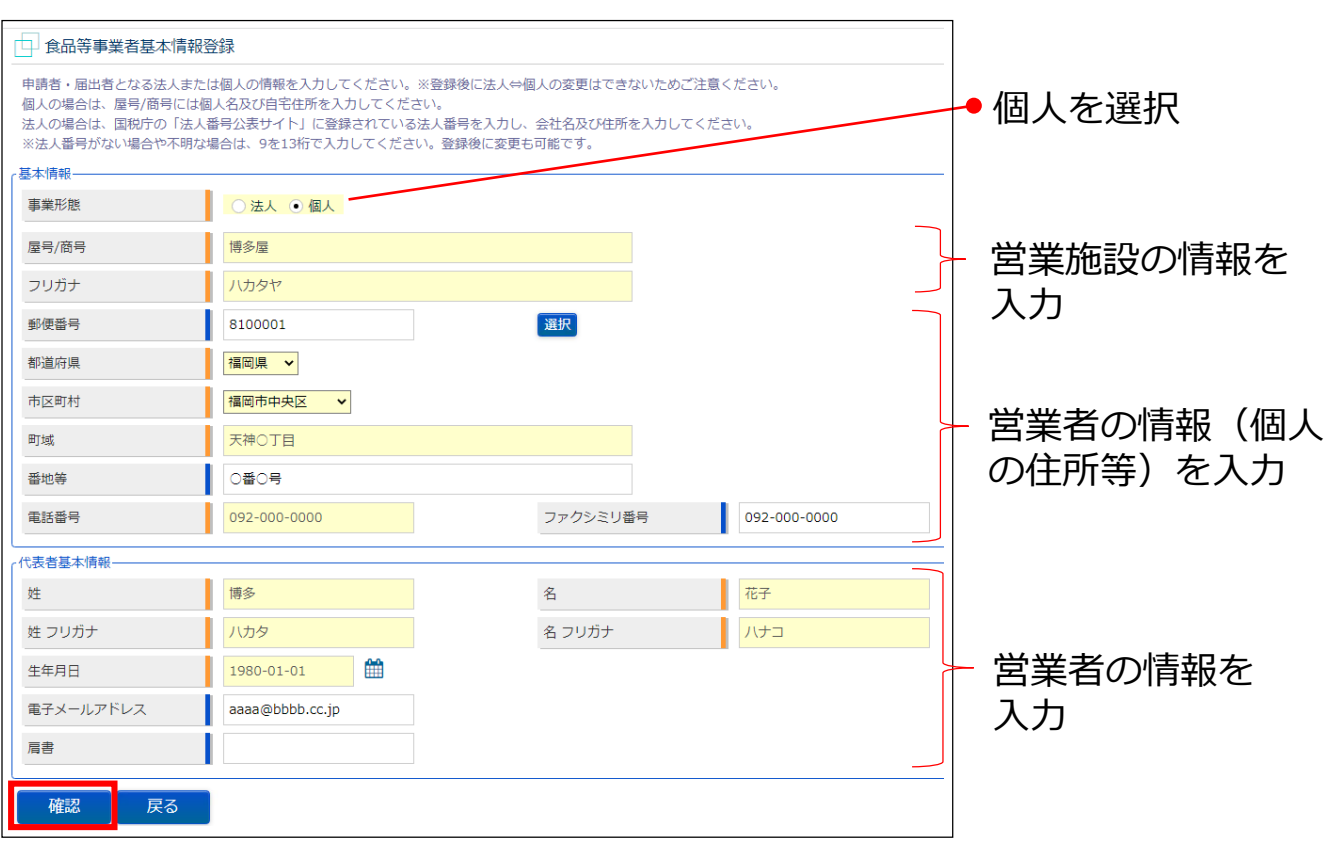

- 全ての入力が完了したら、「確認」ボタンを押下してください。 確認画面に遷移します。
- 担当者基本情報の入力画面に戻る場合は、「戻る」ボタンを押下し ます。

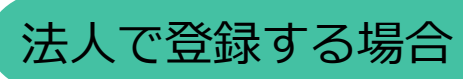

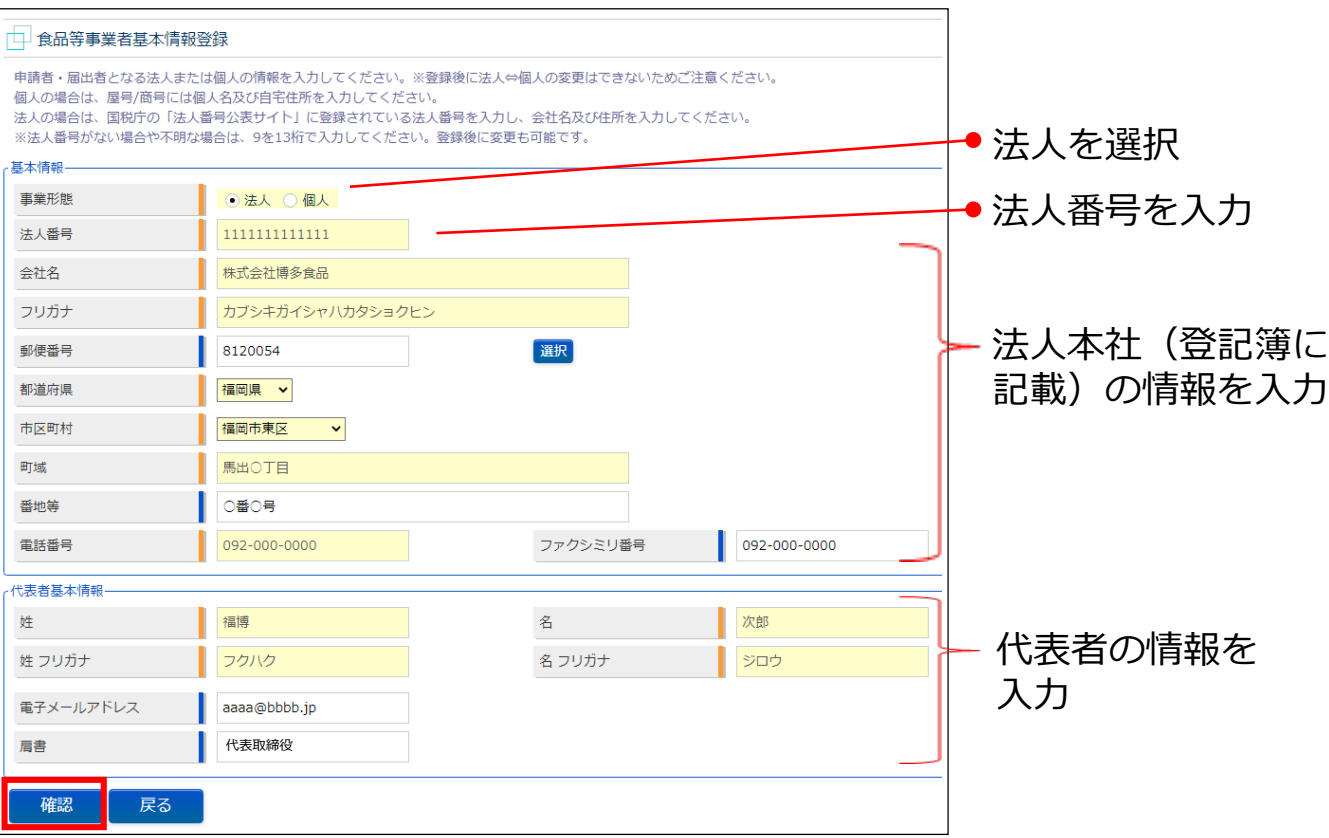

- 全ての入力が完了したら、「確認」ボタンを押下してください。 確認画面に遷移します。
- 担当者基本情報の入力画面に戻る場合は、「戻る」ボタンを押下し ます。

# ④入力内容の確認

#### ■ 「確認」ボタンを押下すると、確認画面が表示されるので、入力 内容に、間違いがないか確認します。

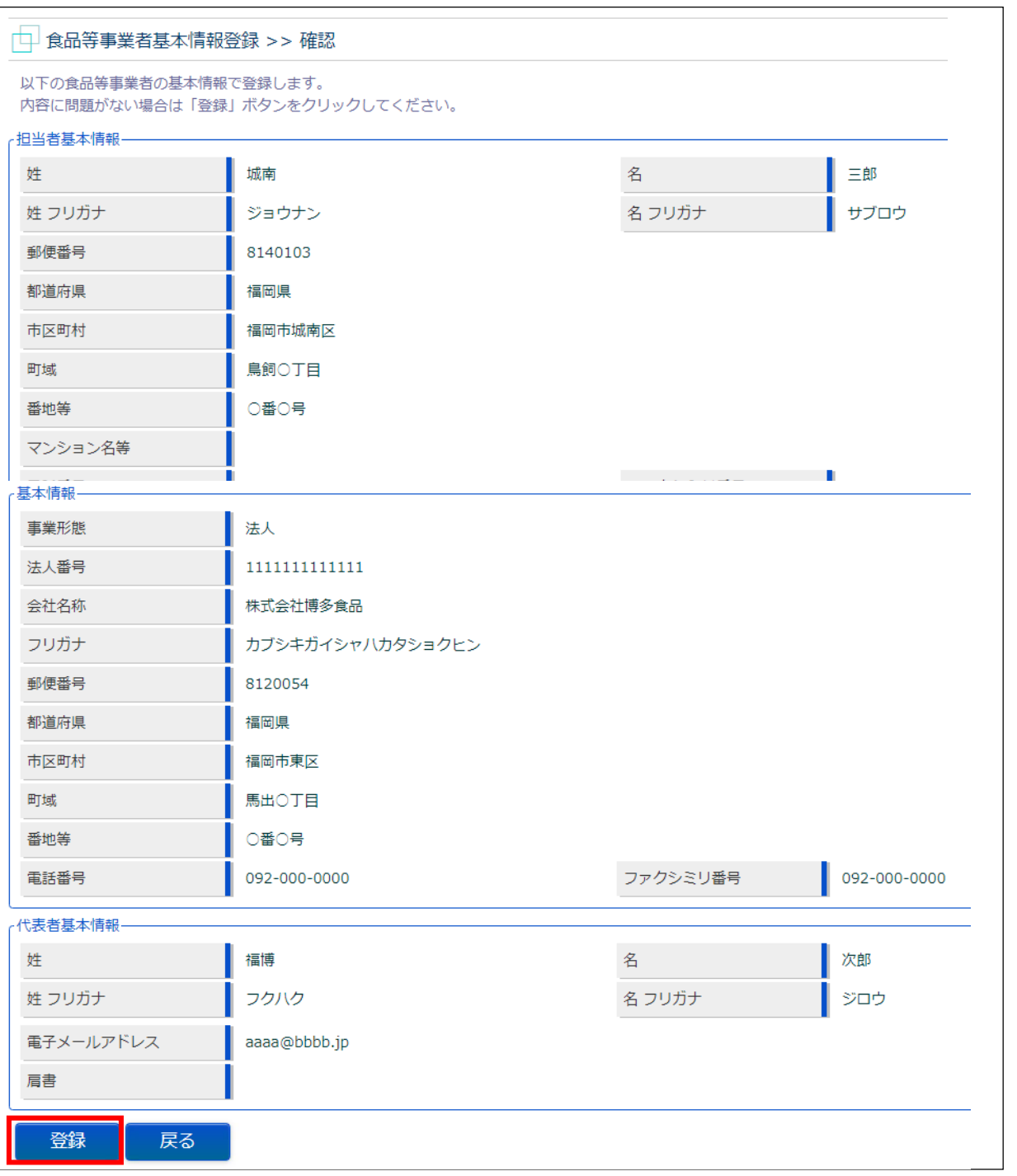

- 間違いがなければ、「登録」ボタンを押下して、ユーザ基本情報の仮登 録を行います。
- 確認ダイアログが表示されたら、「OK」を押下してください。
- 内容に間違いがある場合は、「戻る」ボタンを押下して、所属する組織 の基本情報の入力画面に戻り、再入力します。

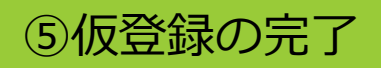

■ 仮登録が完了すると、仮登録の完了メッセージが表示されます。

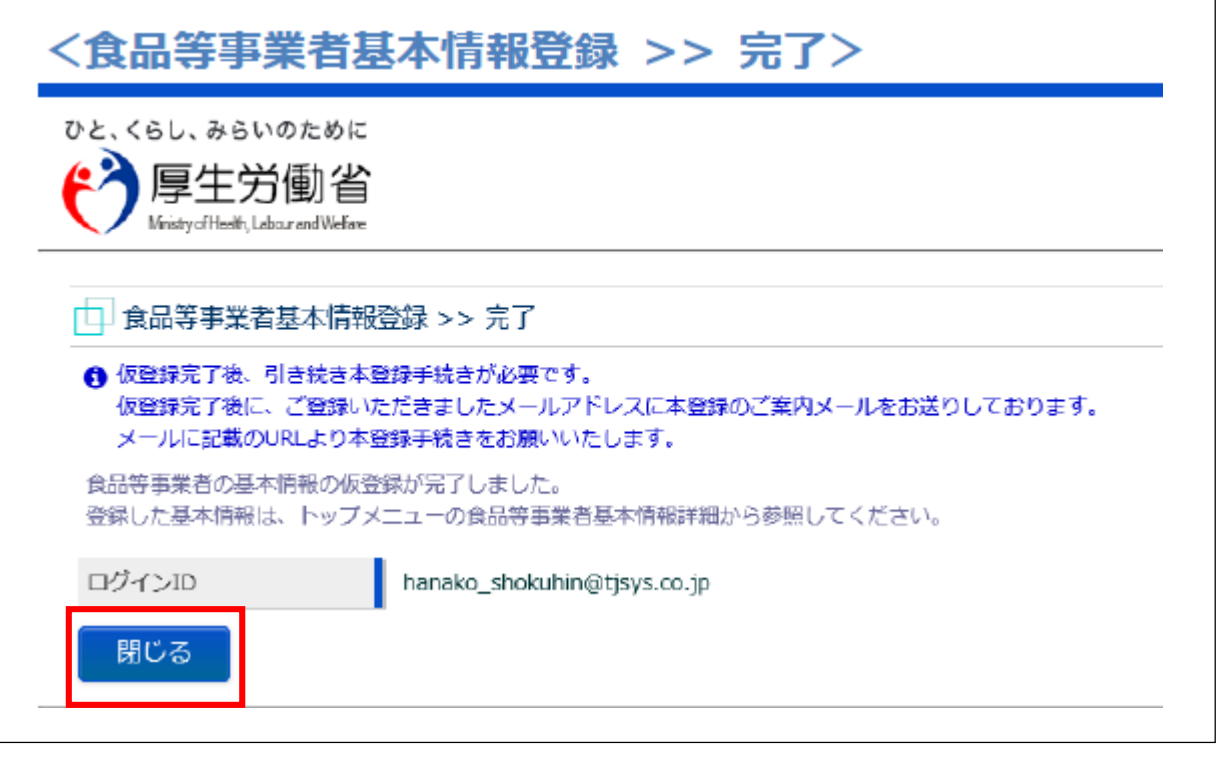

■ 「閉じる」ボタンを押下してください。

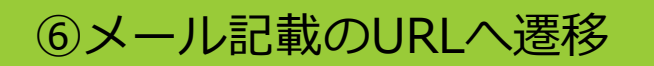

- アカウントの新規登録の申請を受付けた旨を通知するメールが届き ます。
- 添付のURLのリンクを押下してアカウントを有効化するための画面 に遷移してください。

## **<メール内容>**

食品衛生申請等システムからの通知案内

食品衛生申請等システムのご利用、誠にありがとうございます。

本システムを利用するにあたり、アカウントの新規登録の申請を受付けました。

【利用者名】食品衛牛はな子

【屋号、商号】食品衛生申請等システム本舗

下記 URL にアクセスしてアカウント登録を完了させてください。

http://ifas.mhlw.go.jp/faspub/\_link.do?i=IO\_S010102\_1&p=d 803d4b&p=/faspte

※URLの有効期限は24時間です。有効期限を過ぎた場合は再度、①の ユーザ登録画面の起動からやり直してください。

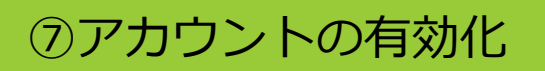

■ アカウントを有効化するための画面が表示されます。 ■ 「アカウント有効化」ボタンを押下してください。

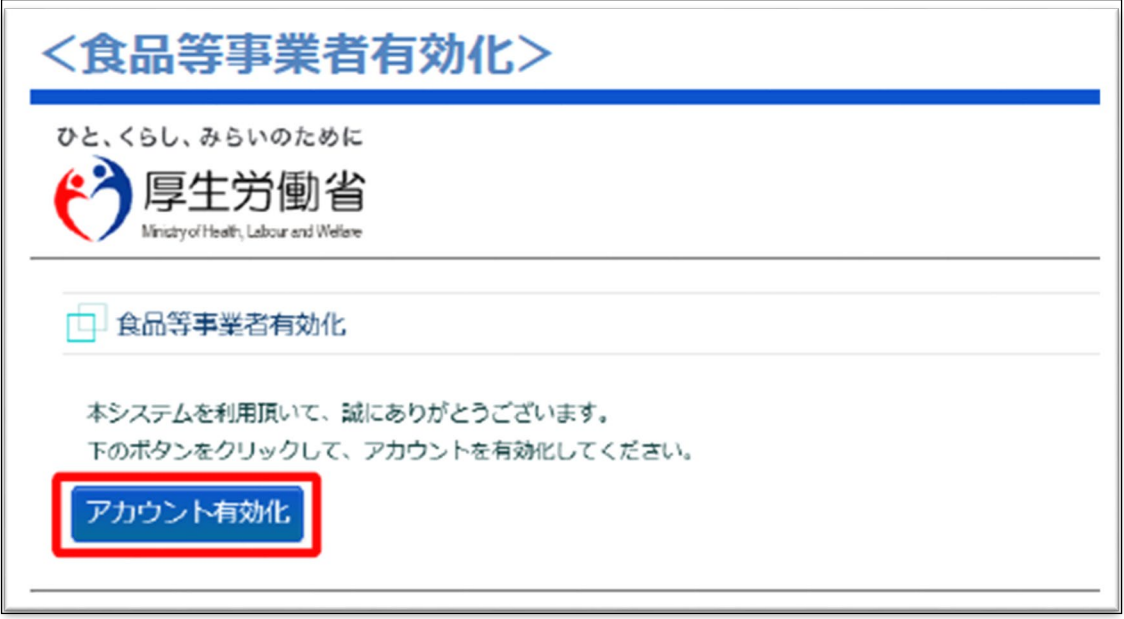

■ 「アカウント有効化」ボタンを押下すると、アカウントの本登録が 完了となり、トップメニュー画面が表示されます。

**登録したID(担当者メールアドレス)とパスワードは今後、 営業許可申請、営業届出に必要です。 わからなくならないよう、大切に管理してください。**